## **How to Add a Photo to a Comment**

I will show you two ways to add a photo to your Comment on The Errol Flynn Blog. Basically, you need to upload an image into our Media Library, then find its address (URL) and add that to a popup window that appears after you click the link at the end of the phrase "You can add images to your comment by clicking here" that you find at the right side of the Comment Window.

You can also add the URL from other places on the internet but if you do that the URL can change and the image will disappear. So, we upload our images to our own media library, first.

Here is how to do it:

Login to your account.

On your dashboard, hover over Media, and click on Add New.

I am using the Chrome browser.

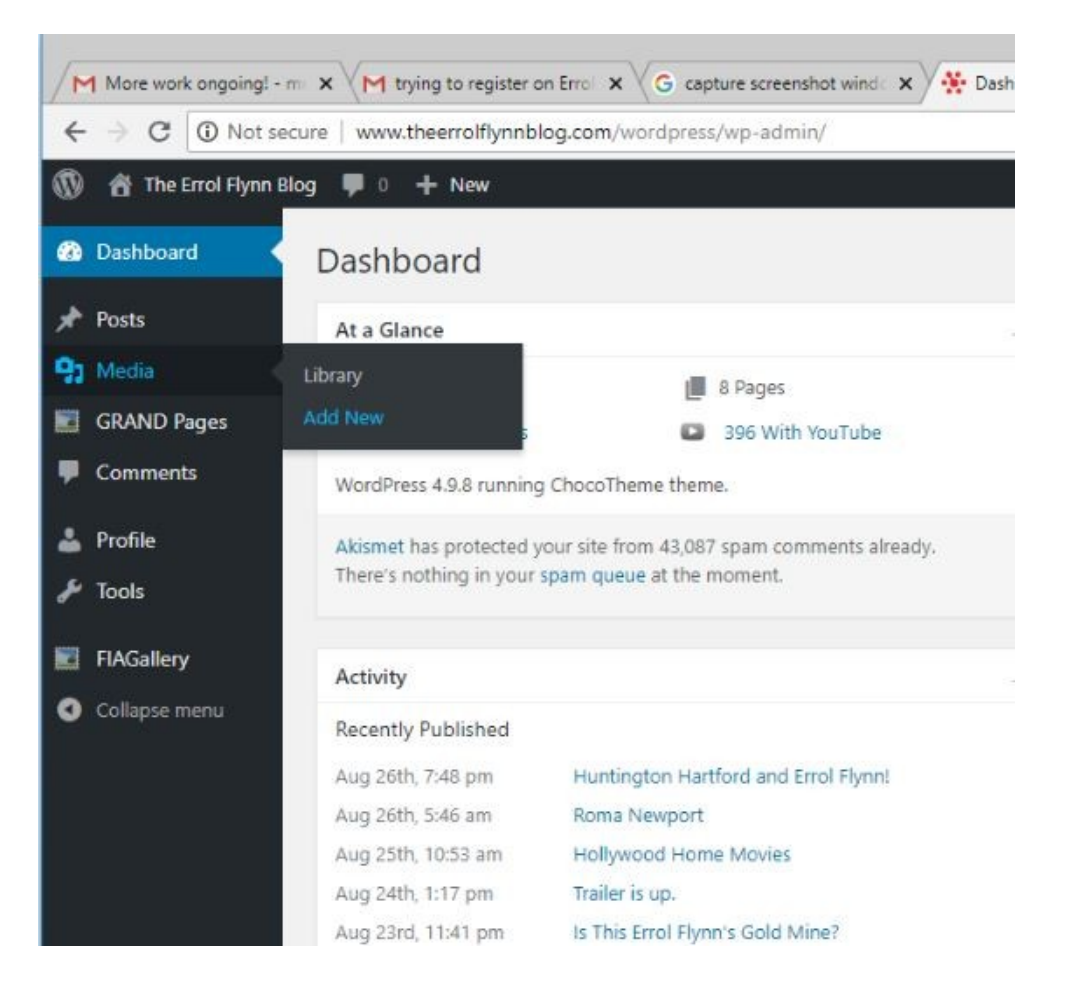

Upload New Media appears, and you can drag and drop, or select images you have saved to your desktop into the Uploader.

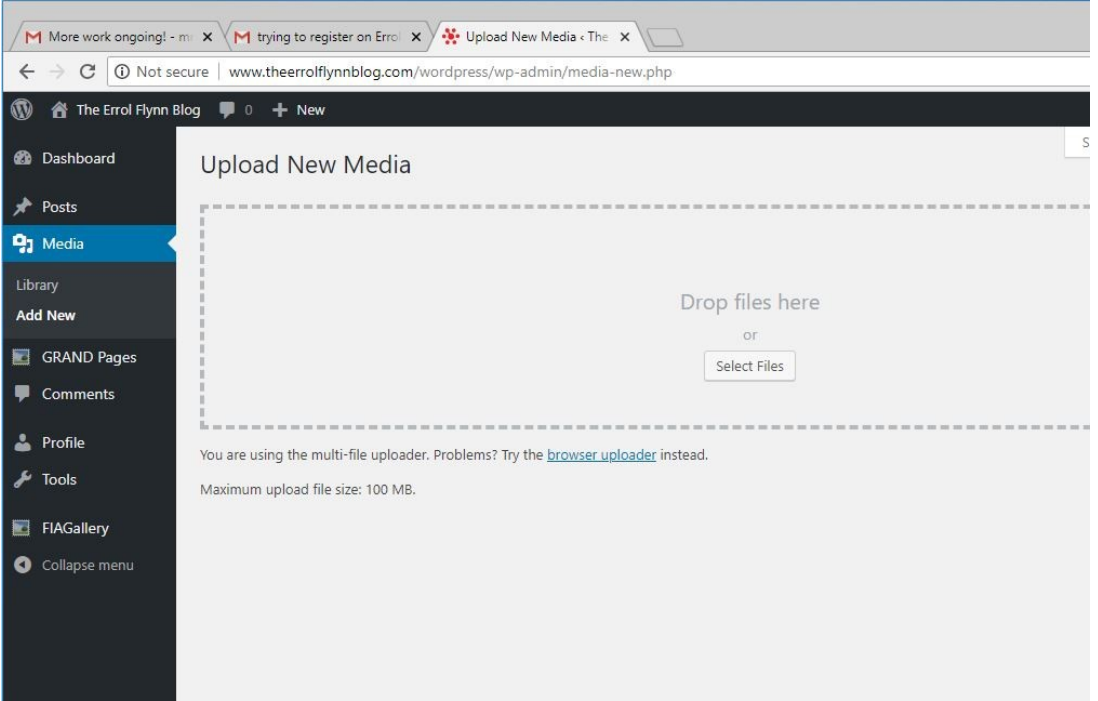

Once the image is uploaded you can click Edit, to reach the page the file is saved to.

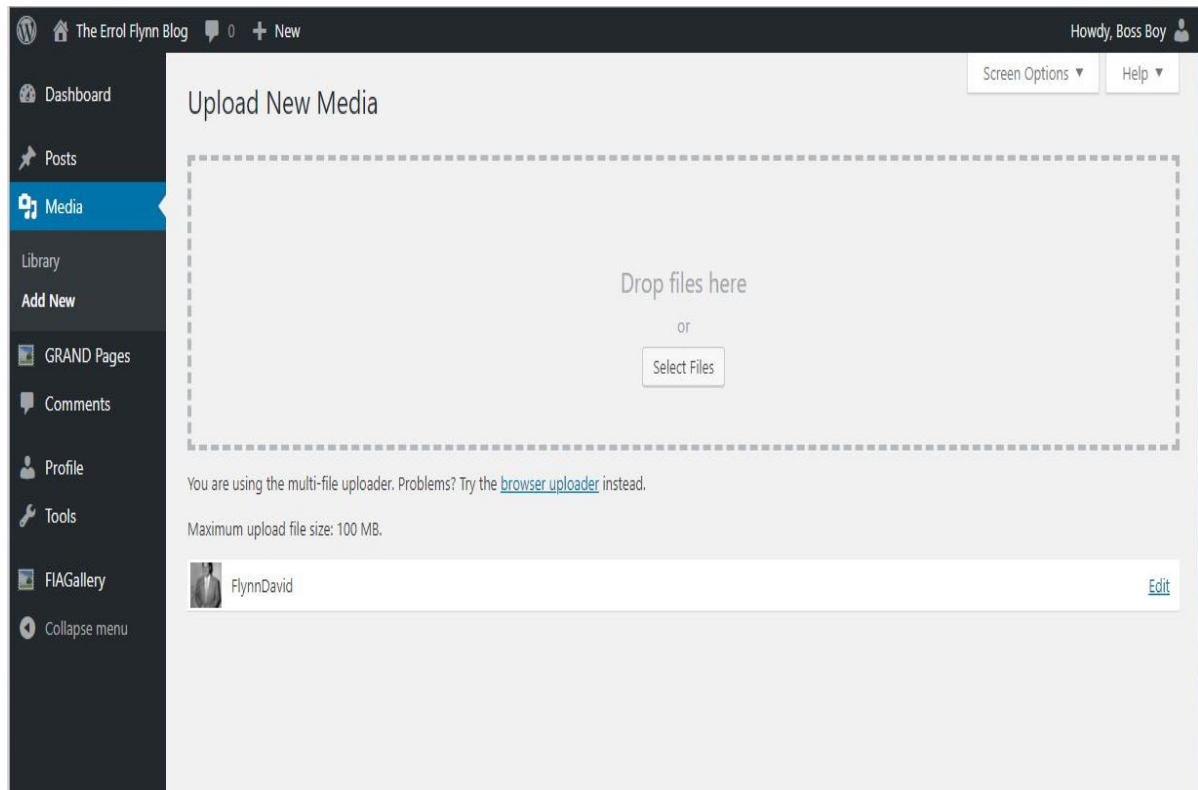

On this page, Attachment Details, you can see the URL or address of the image in the Media Library. Copy the address for use on the page where your comment, or reply to another comment, will be published.

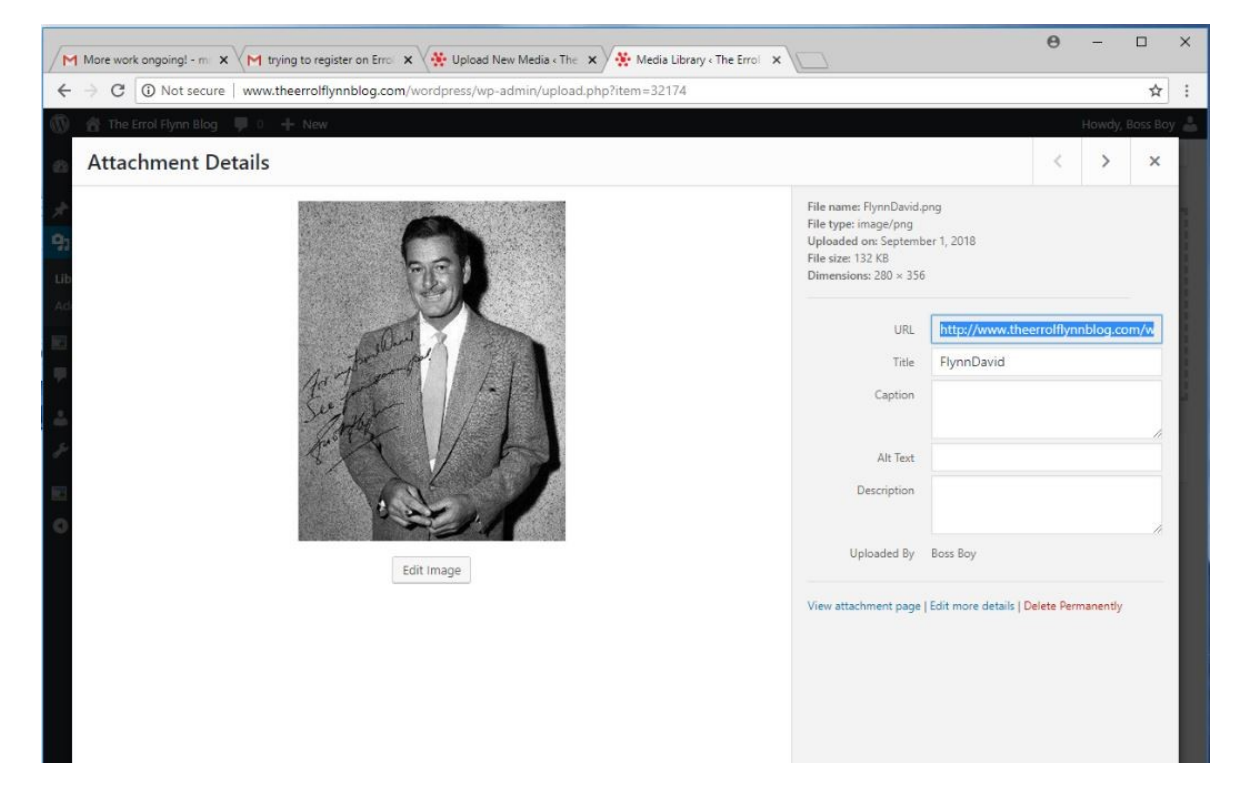

Here is ANOTHER way to do this:

Hover over Media and choose Library.

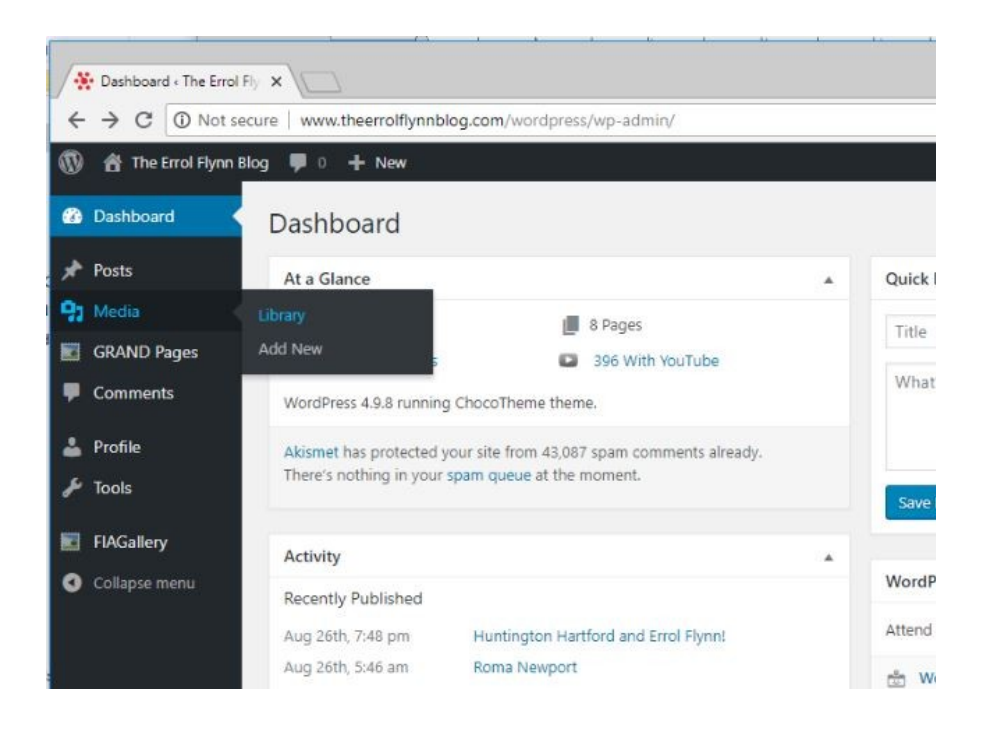

Drag and drop files, or select images. The image will appear in the Media Library. Select the image by clicking on it.

OR, just click on Media and the Library opens but without the uploader. In this case, click on Add New to get to the uploader.

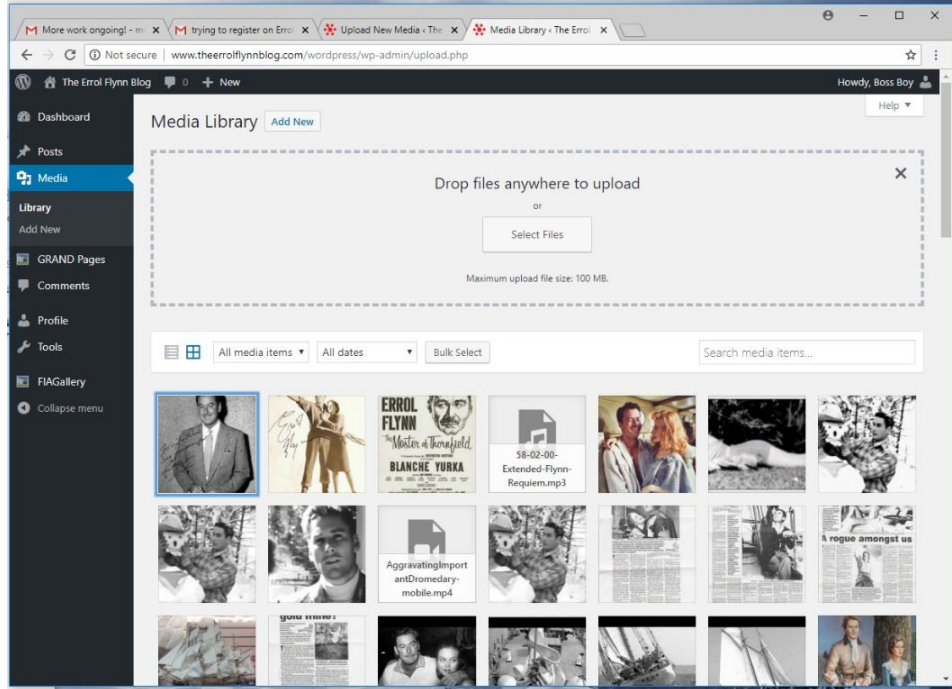

Once the image is uploaded click on it to open the Attachment Details page. Copy the image address.

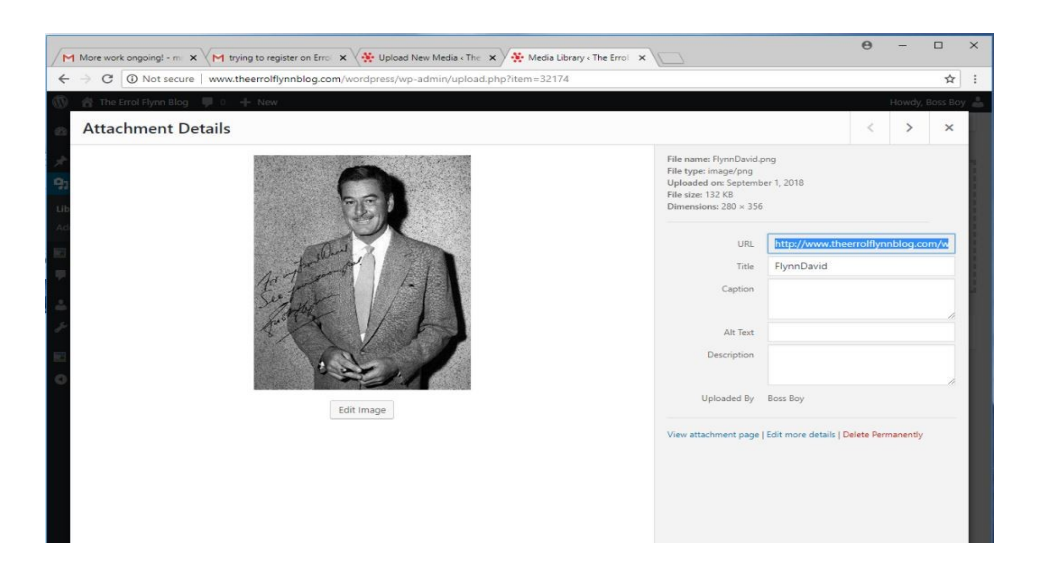

Now, we will use that image address to insert the photo into your comment!

Return to the dashboard by clicking on the X at the top right corner of the image on the attachment details page.

On the upper left side of the dashboard, hover over the blog title. Select Visit site. Or just click on the blog title to go to the published blog.

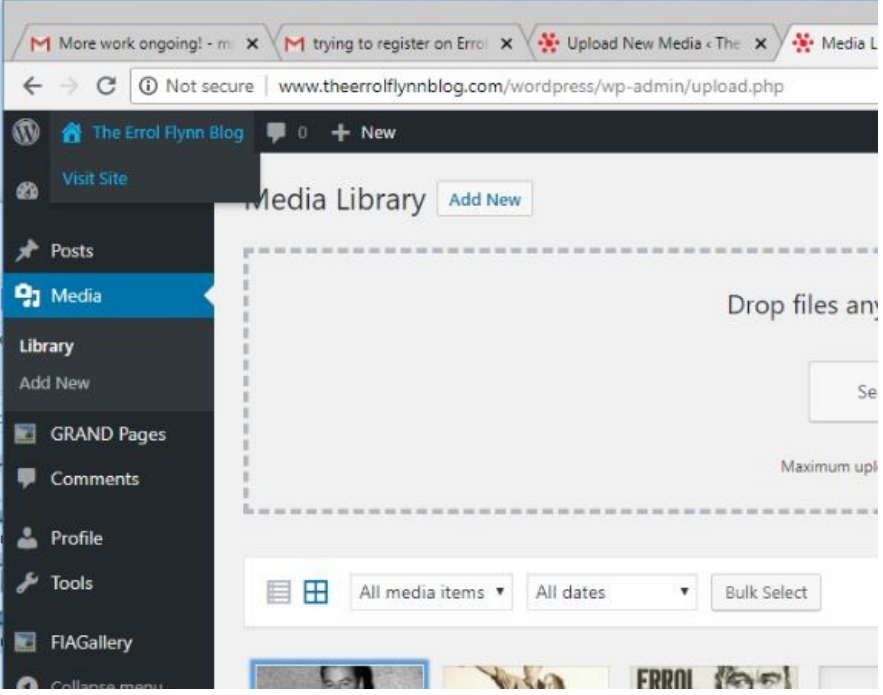

On the blog, find the page that has a posting you want to comment on, or reply to a comment. There is a REPLY button below each comment. Clicking reply moves you back to the Comment Window and the comment when submitted will appear under the comment you want to reply to. If you want to make a new comment that is not a reply to an existing comment just write your comment in the posting window without clicking reply.

Next to the Comment Window is a line of text that reads: "You can add an image to your comment by clicking here."

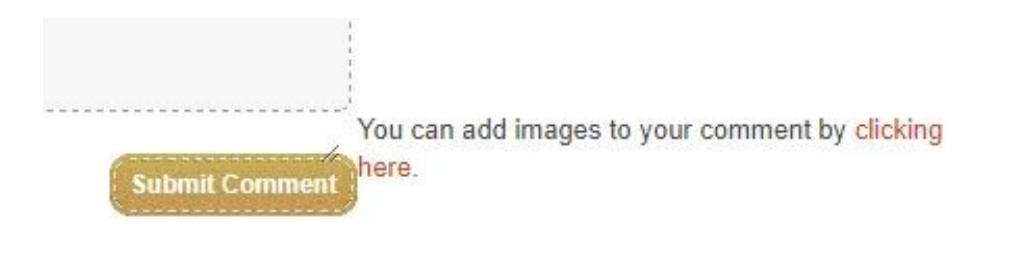

Clicking on the link opens a box to put your image address (URL) from the Media Library into.

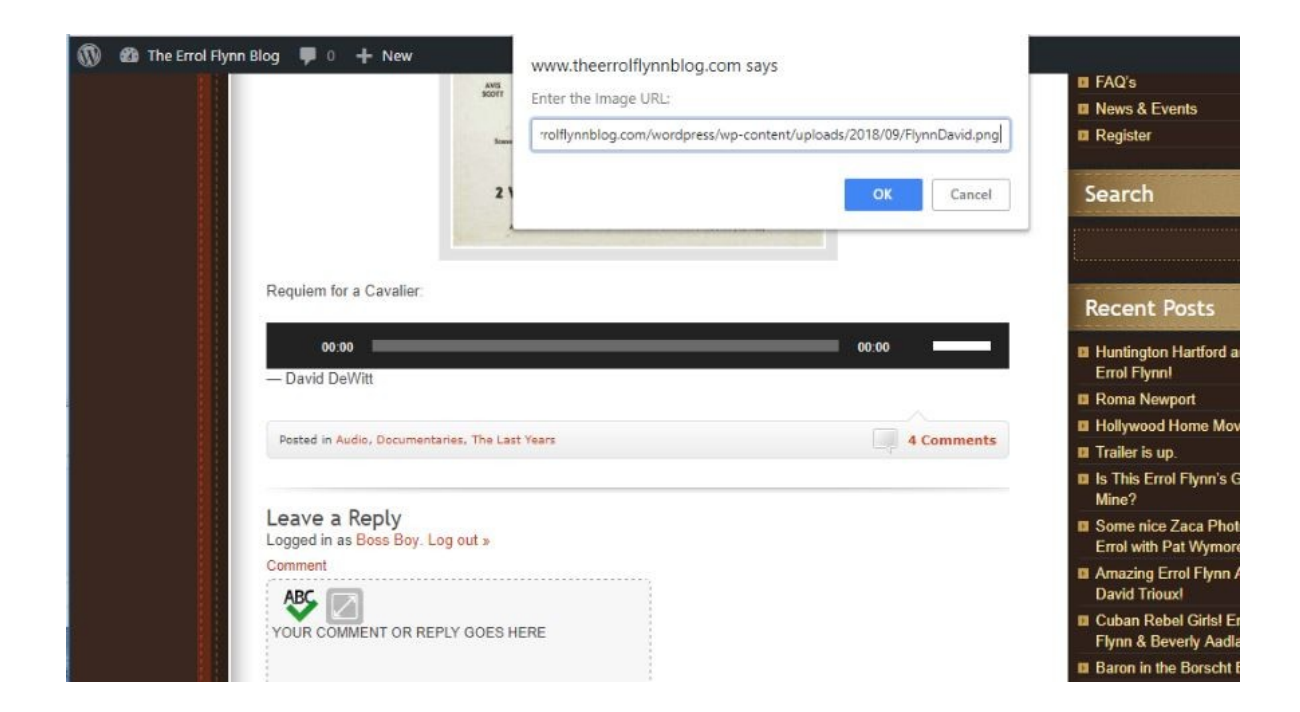

## Click OK.

This adds the image code your your comment. Make sure the code is spaced below your text.

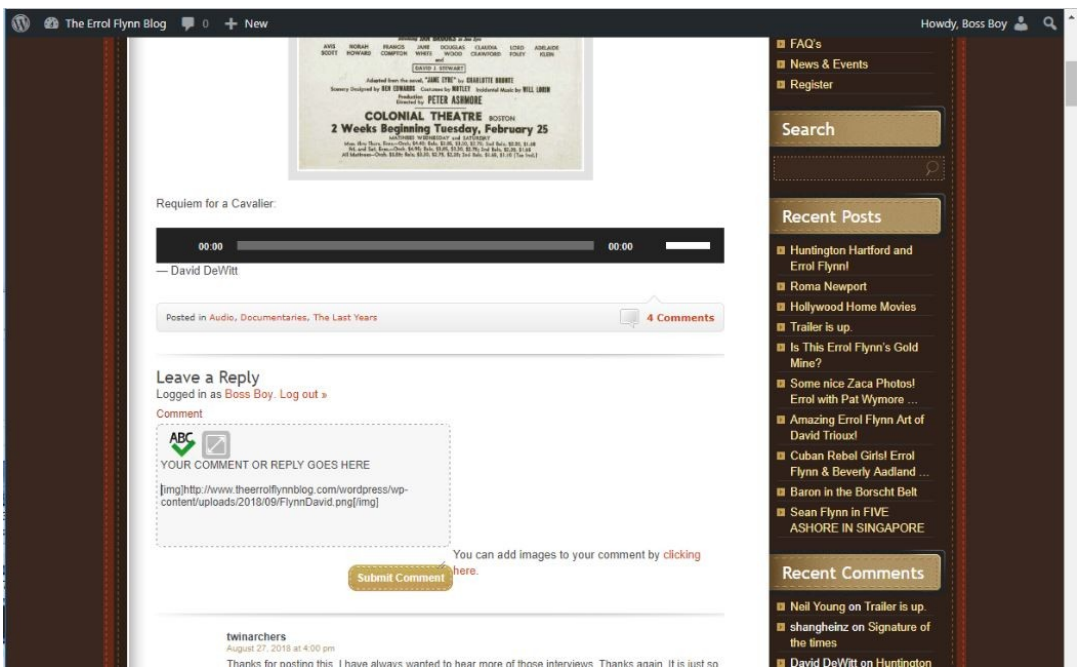

When you click Submit Comment, your image and text will appear as a new comment or a new reply to an older comment. To add multiple images just get their addresses in advance of your comment and add them one by one to the Comment Window.

Click Submit Comment to publish!